# **CASABILE**

3 września 2018 r.

## Płatności CashBill - Sklepicom

Uruchomienie Płatności CashBill na platformie Sklepicom

## **CashBillm**

## Spis treści

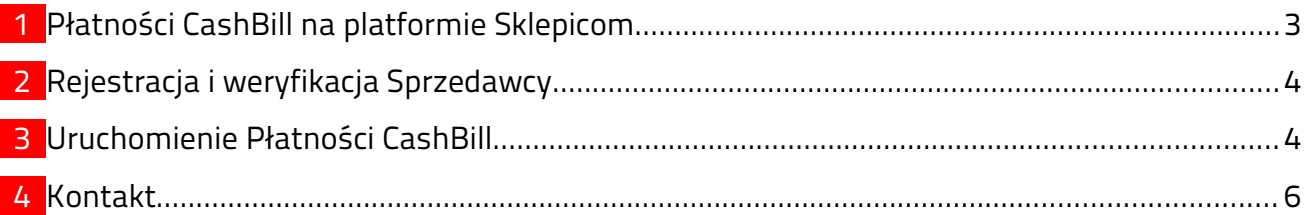

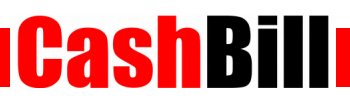

#### <span id="page-2-0"></span>1 Płatności CashBill na platformie Sklepicom

W celu umożliwienia dokonywania płatności poprzez CashBill należy zainstalować odpowiedni moduł, zgodnie z poniższą instrukcją.

- **Zaloguj się do Panelu Administratora**
- Przejdź do Konfiguracja → Administracja, system → Administratorzy
	- Dodaj nową grupę Administratorów z typem dostępu dostęp webapi
	- Edytuj nowo utworzoną grupę i ustal uprawnienia Sprzedaż na odczyt, dodawanie, edycja
	- Dodaj nowego Administratora, ustalając opcję Grupa na wcześniej stworzoną
- Przejdź do Konfiguracja → Sprzedaż → Płatności
- Wybierz opcję **dodaj nową płatność**. Formularz wypełnij w poniższy sposób:
	- **Typ płatności: przelew**
	- Nazwa: Płatności CashBill
	- Opis: Płatności internetowe przez CashBill
	- **D** Obsługiwane waluty: **PLN**
	- **Aktywność: Zaznacz**
	- Komunikat po złożeniu zamówienia

<p><strong>Dziękujemy za złożenie zamówienia </strong><br /><br />Za chwilę otrzymasz e-mail z prośbą o jego potwierdzenie.<br /><br />Numer Twojego zamówienia: <strong>{order\_id}</strong> <br />>>>>>Całkowita wartość zakupów, wraz z kosztami wysyłki: <strong>{sum}</strong><br />br />><strong>Aby opłacić zamówienie kliknij na poniższy przycisk:</strong></p><form action="https://shop.cashbill.pl/shoper/" method="get"><input name="service" type="hidden" value="[ID Punktu Płatności]" /><input name="orderid" type="hidden" value="{order\_id}" /><button class="important">Opłać zamówienie</button></form><p>>>>>>><br />br />>> />>> zmianie statusu będziemy Cię również informować pocztą elektroniczną.<br />>/> />W razie jakichkolwiek pytań lub wątpliwości prosimy o kontakt <br />telefoniczny: {shop\_phone} lub e- mailowy {shop\_email}<br /><br />Pozdrawiamy,<br />Zespół Obsługi Sklepu  ${shop_name}$  < />> /> /><br />>/p>

- W komunikacie po złożeniu zamówienia podmień [ID Punktu Płatności] na Identyfikator Punktu Płatności
- **Po zapisaniu kanału płatności należy przejść do Konfiguracja → Sprzedaż → Dostawa** 
	- W wybranych metodach dostawy należy wybrać Płatności CashBill z listy Obsługiwane płatności

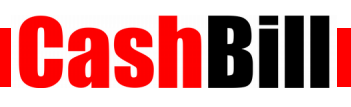

#### <span id="page-3-1"></span>2 Rejestracja i weryfikacja Sprzedawcy

Na stronie [www.cashbill.pl](http://www.cashbill.pl/) należy kliknąć Rejestracja i uzupełnić krótki formularz. Po potwierdzeniu adresu e-mail pozostaje tylko uzupełnić dane konta zgodnie z instrukcjami i przejść przez proces weryfikacji. Sam proces weryfikacji polega na wykonaniu przelewu bankowego według pojawiających się wskazówek. Natychmiast po pozytywnej weryfikacji można przystąpić do uruchomienia Płatności CashBill.

#### <span id="page-3-0"></span>3 Uruchomienie Płatności CashBill

Pierwszym etapem uruchomienia Płatności Cashbill w sklepie internetowym Sklepicom jest założenie Punktu Płatności w panelu administracyjnym CashBill.

W celu udostępnienia swoim klientom możliwości wykonania dowolnej płatności za towary lub usługi w sklepie internetowym Sklepicom, tworząc nowy Punkt Płatności należy wybrać opcję Punkt Płatności Sklep Internetowy.

W formularzu zgłoszenia sklepu internetowego należy określić następujące parametry:

- Rodzaj interfejsu komunikacji Prosty Formularz HTML
- Adres sklepu

Adres strony głównej sklepu, prezentowany klientowi w procesie płatności

Nazwa sklepu

Nazwa sklepu, wyświetlana klientowi podczas dokonywania płatności

Login API

Nazwa użytkownika do logowania z dostępem do grupy webapi w Twoim sklepie

**Hasło API** 

Hasło do logowania dla użytkownika z dostępem do webapi w Twoim sklepie

#### Płatności Pośrednictwo Finansowe **USŁUGA** example.com  $\overline{\phantom{a}}$ Kanały płatności Konfiguracja Transakcje Linki płatności Dokumentacja implementacji Rodzaj interfejsu komunikacji: O Prosty Formularz HTML Rozpoczęcie płatności poprzez umieszczenie formularza HTML Web Service Implementacja przy pomocy usługi sieciowej z wykorzystaniem proptokołu SOAP Identyfikator Punktu Płatności\*: example.com parametr shopld UHRBS: 0406743446Eb99F0406E Klucz Punktu Płatności\*: tajny klucz, do podpisu transakcji Adres URL sklepu pełny adres sklepu internetowego, prezentowany jako http:// internetowego\*: link klientowi Nazwa sklepu internetowego\*: nazwa sklepu prezentowana klientowi Adres serwerowego adres URL, na który system wyśle powiadomienie http://www.example.com/notify.php potwierdzenia transakcji: dotyczące zmiany statusu transakcji Uruchomienie płatności kartą kredytową wiąże się z Nie zgłaszaj wniosku o karty płatnicze  $\div$ Karty kredytowe koniecznością podpisania dodatkowej umowy. W celu uruchomienia Płatności PayPal należy założyć Nie zgłaszaj wniosku o Płatności PayPal ÷ Płatności PayPal konto bezpośrednio w PayPal oraz potwierdzić dane firmowe i numer rachunku. Niedopłaty w przelewach umożliwia akceptowanie wpłat o wartości mniejszej niż NIE  $\div$ Przyjmuj niedopłaty: zadeklarowana kwota transakcii Zapisz Formularz zgłoszenia sklepu internetowego

Złożenie wniosku o uruchomienie usługi następuje poprzez przycisk uruchom usługę.

Ze względu na wymogi nakładane przez instytucje nadzoru finansowego, każdorazowe uruchomienie nowego sklepu internetowego wymaga przeprowadzenia procesu weryfikacji. Proces przeprowadzany jest przez personel systemu CashBill po każdym zgłoszeniu nowego Punktu Płatności i zwykle trwa do jednego dnia roboczego. Do momentu zakończenia procesu weryfikacji, Punkt Płatności działa jedynie w trybie testowym.

CashBil

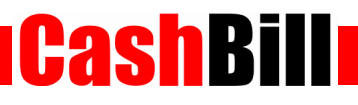

#### <span id="page-5-0"></span>4 Kontakt

CashBill S.A. - ul. Sobieskiego 2, 40-082 Katowice

- ◆ Tel: 32 438 45 00
- $\triangleright$  Fax: 32 438 45 10
- E-mail: [kontakt@cashbill.pl](mailto:kontakt@cashbill.pl)